# CONSULTAZIONI FASCICOLI

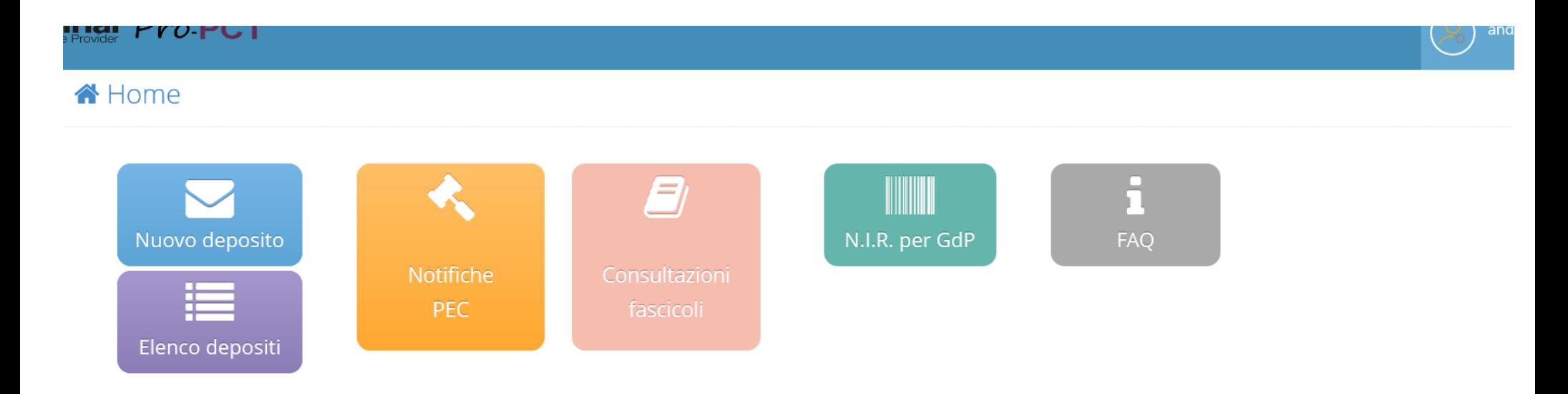

#### Elenco degli ultimi depositi. Per visualizzare l'elenco completo cliccare su "Elenco depositi"

In attesa di esito  $\qquad$  esito positivo  $\qquad$  in attesa verifiche  $\qquad$  deposito non accettato Controlli automatici Riferimento **RAC** RdAC Data Consegna Accettazione Dettagli **Stato** Data invio There are no items to display

# Cliccare su "**consultazioni fascicoli**"

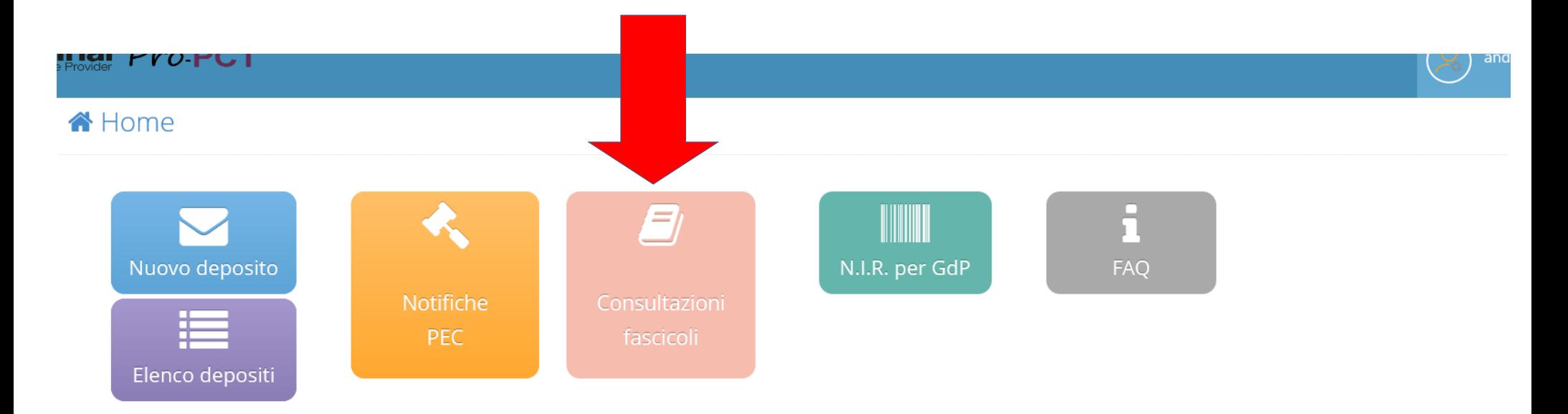

#### Elenco degli ultimi depositi. Per visualizzare l'elenco completo cliccare su "Elenco depositi"

In attesa di esito  $\qquad$  esito positivo  $\qquad$  in attesa verifiche  $\qquad$  deposito non accettato Riferimento **RAC** RdAC Data Consegna Controlli automatici Dettagli **Stato** Data invio Accettazione There are no items to display

### Per scaricare atti e/o documenti, selezionare la funzione di "**ricerca documenti per tipo**" ed inserire i dati richiesti

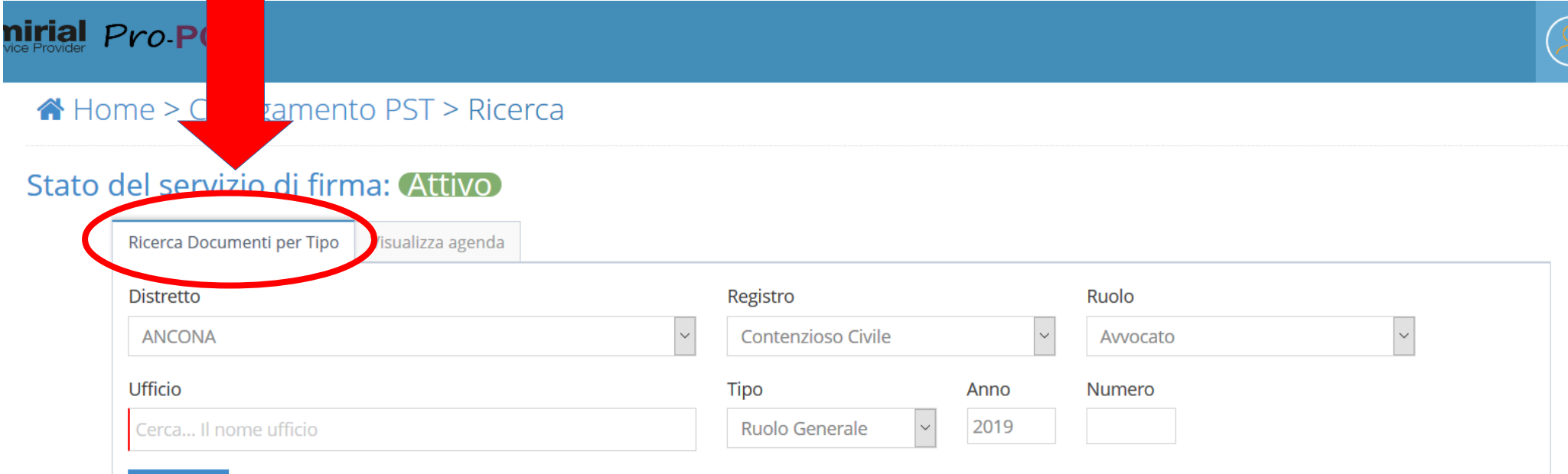

Cerca C

# Inseriti i dati, cliccare su "**cerca**"

### A Home > Collegamento PST > Ricerca

#### Stato del servizio di firma: Attivo

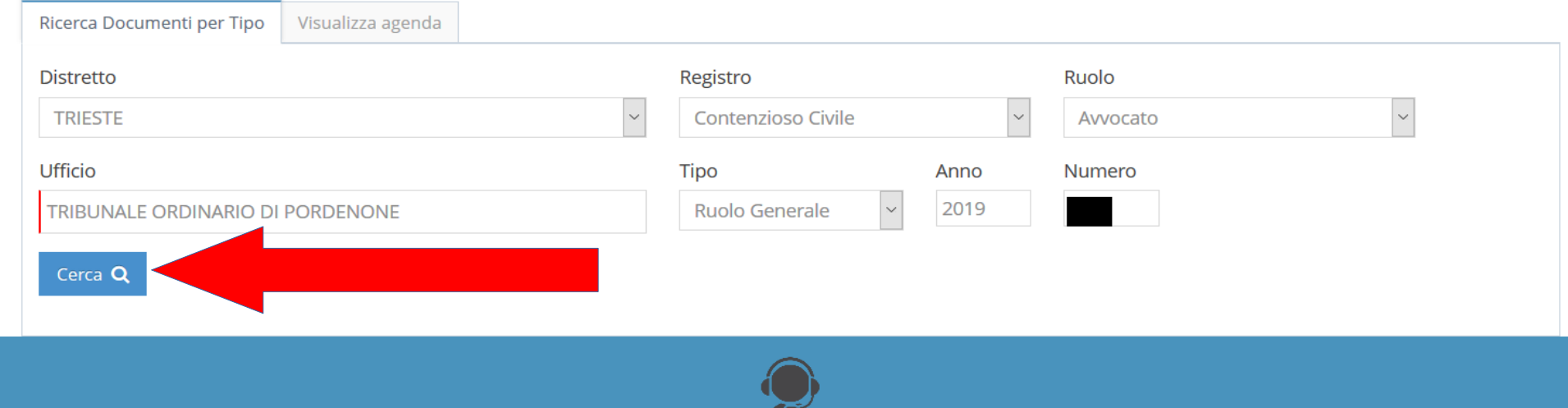

# Inserire il pin del *token usb* (chiavetta)

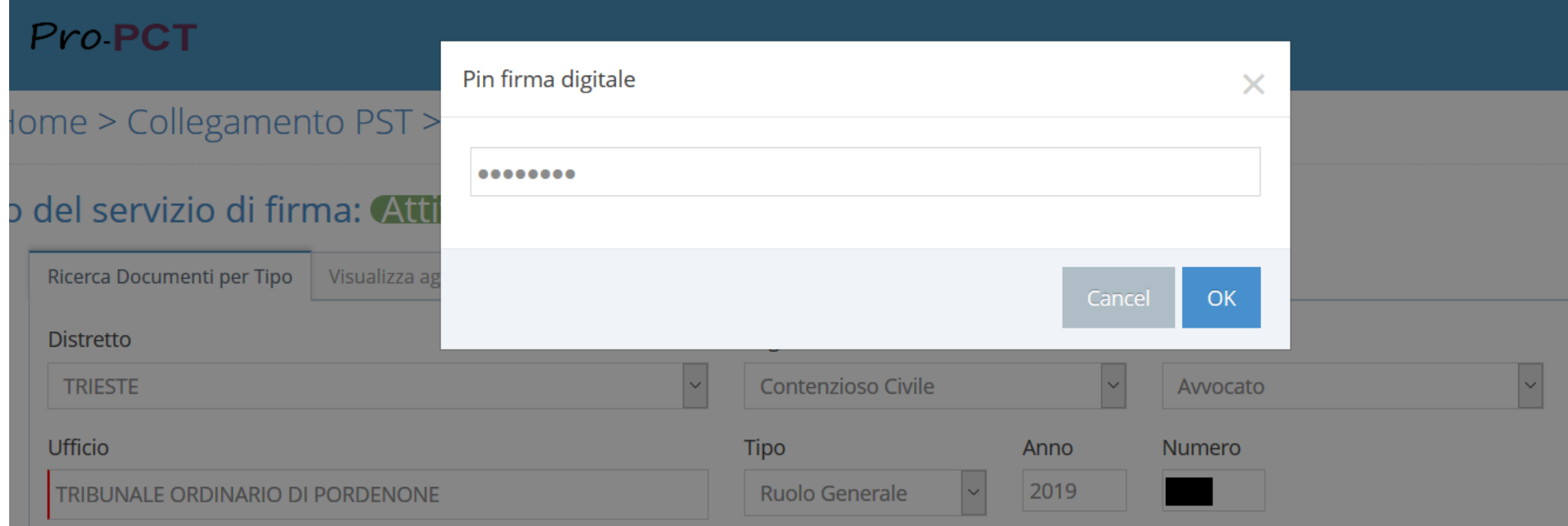

## Comparso il fascicolo corretto tra i risultati, cliccare su "**elenco documenti**"

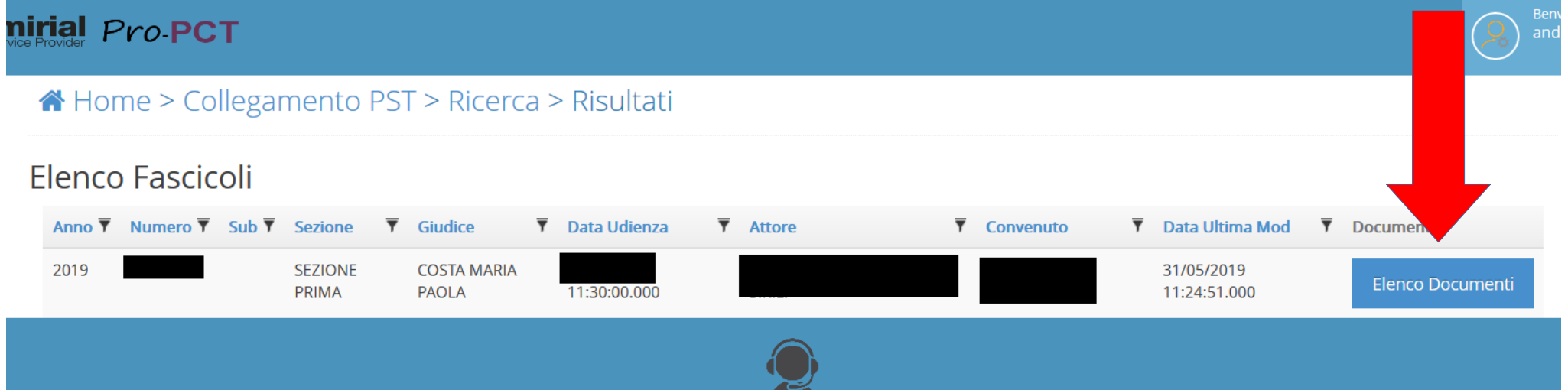

# Scegliere l'atto cercato e cliccare su "**scarica**"

#### mirial Pro PCT

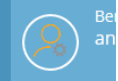

A Home > Collegamento PST > Ricerca > Risultati > Elenco documenti

#### **Flenco Documenti**

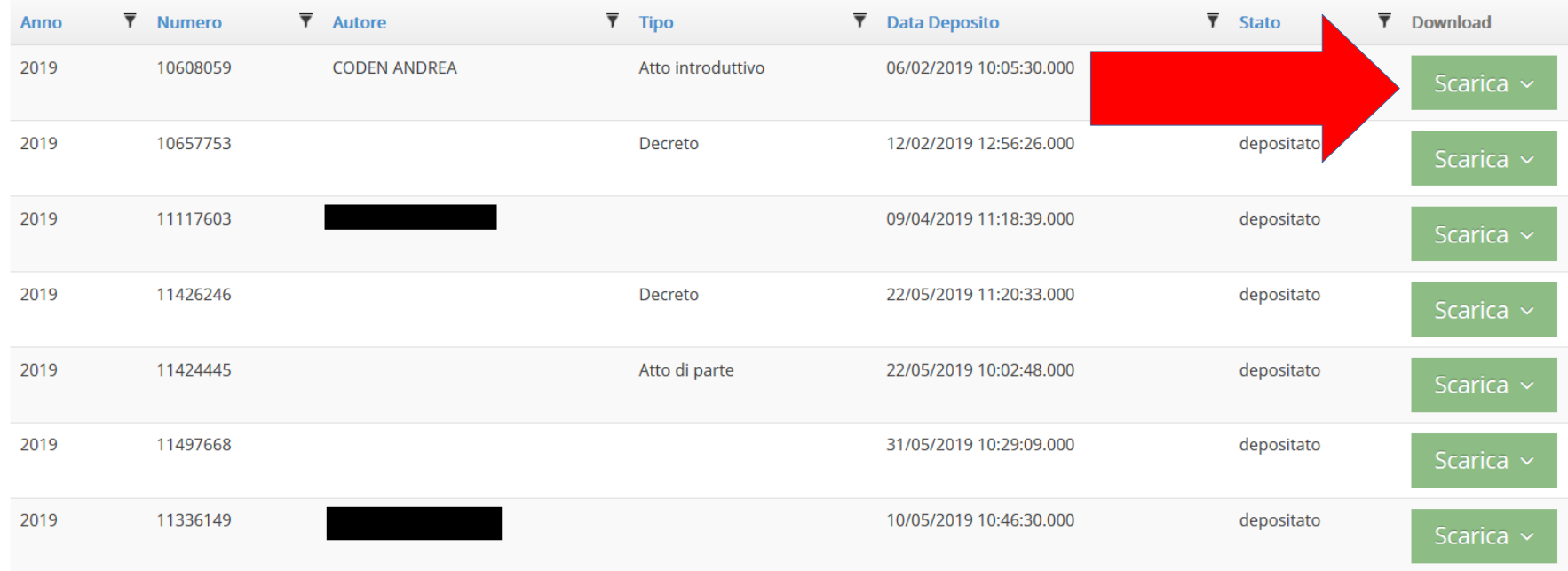

# Per gli atti, scegliere il tipo di formato da scaricare e salvarlo sul proprio pc

**nirial** Pro PCT

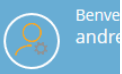

A Home > Collegamento PST > Ricerca > Risultati > Elenco documenti

#### **Flenco Documenti**

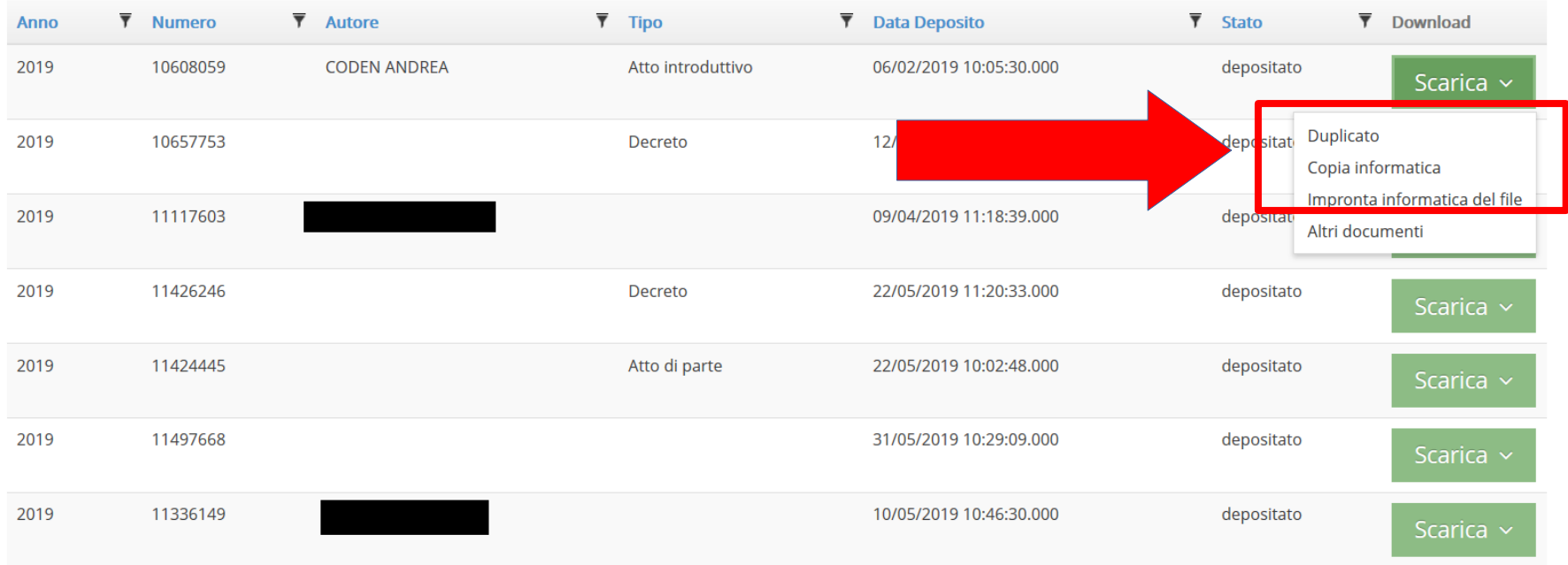

### Sarà, inoltre, possibile scegliere di scaricare tutti i documenti associati a quell'atto

### **nirial** Pro PCT

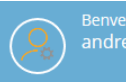

A Home > Collegamento PST > Ricerca > Risultati > Elenco documenti

#### **Flenco Documenti**

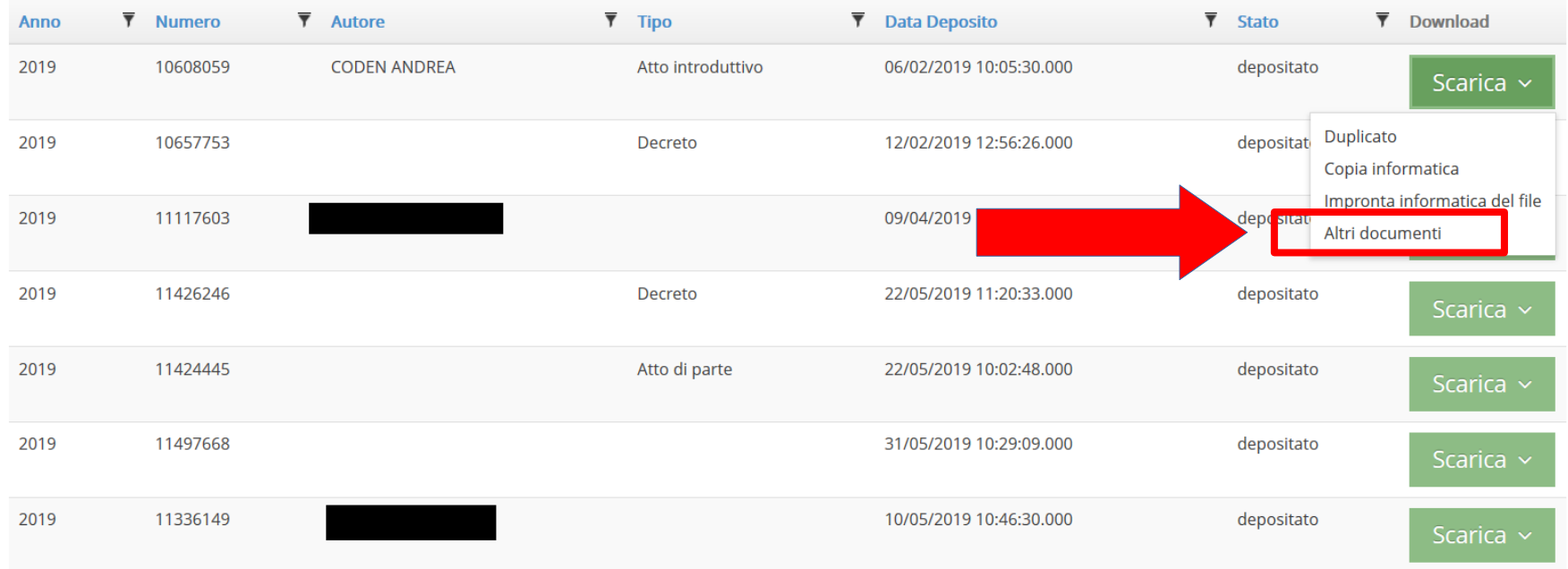

# Cliccare su "**scarica**" per scaricare il singolo documento

#### **Flenco Documenti**

and the property of the contract of the

-- *-* - - - - - -

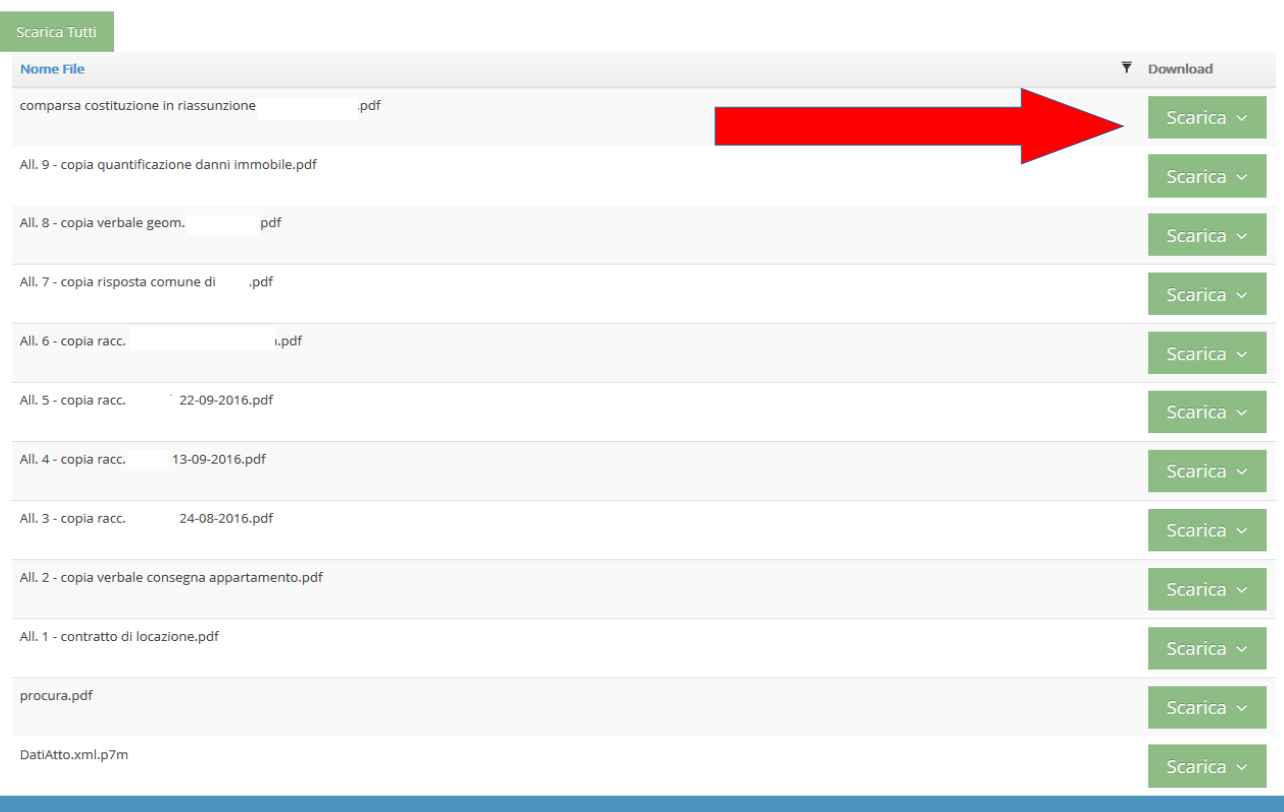

### Oppure su "**scarica tutti**" per scaricare tutti i documenti in una volta

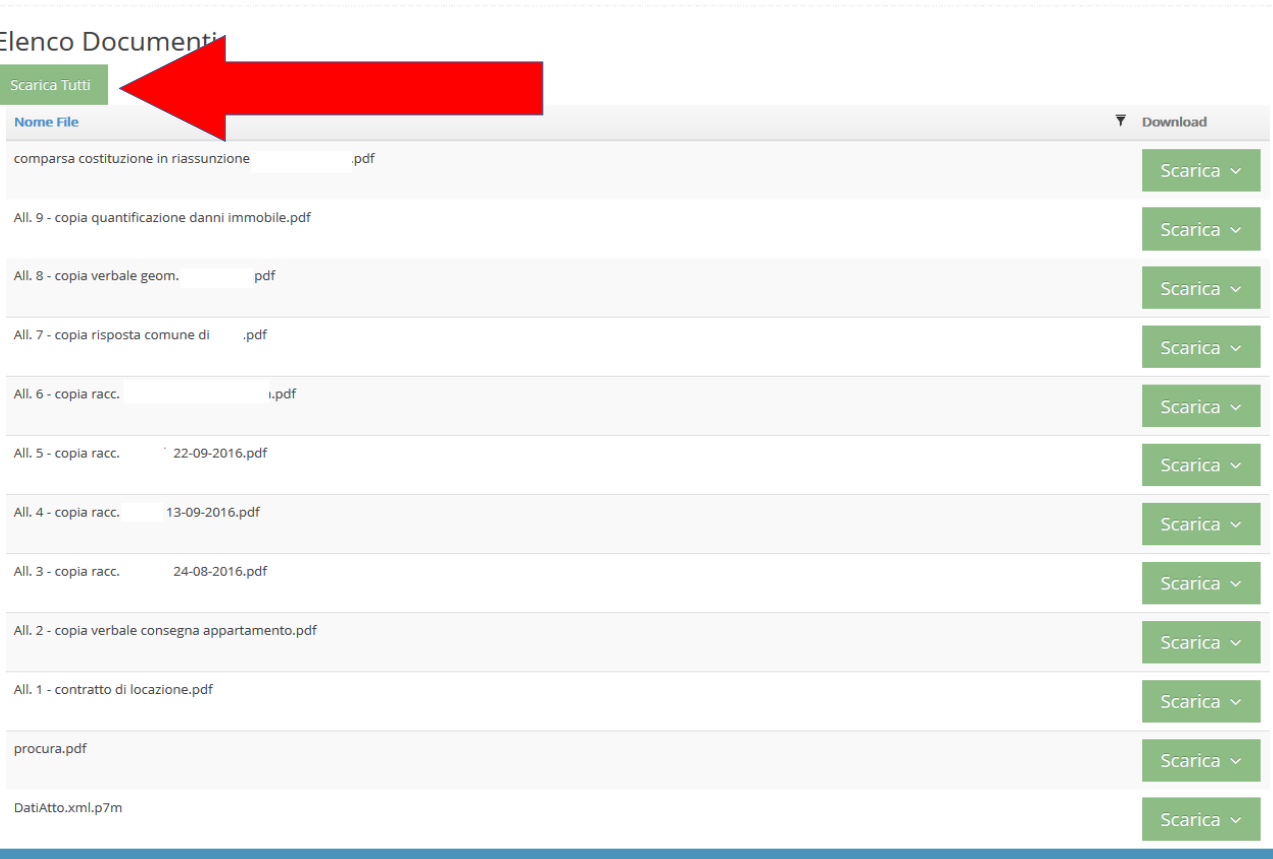

### **FUNZIONE AGENDA**

### nirial Pro PCT

### A Home > Collegamento PST > Ricerca

### Stato del servizio di firma: Attivo

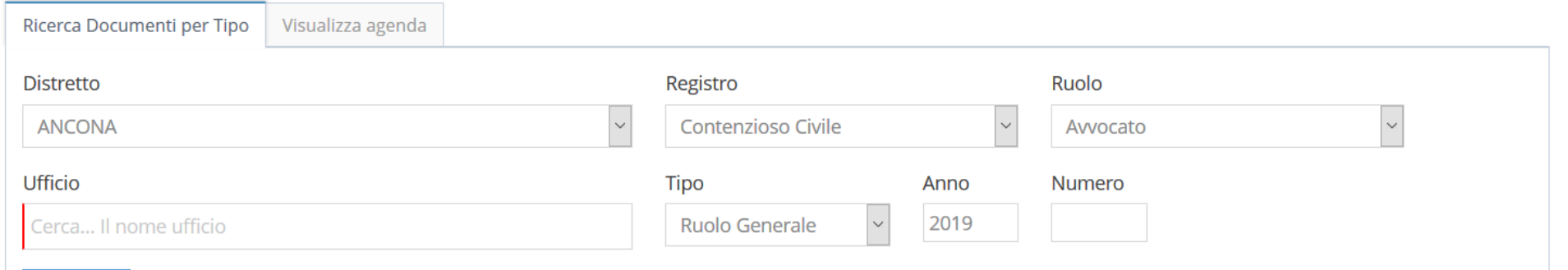

Cerca Q

### Per visualizzare l'agenda con scadenze ed udienze, selezionare la funzione "**visualizza agenda**"

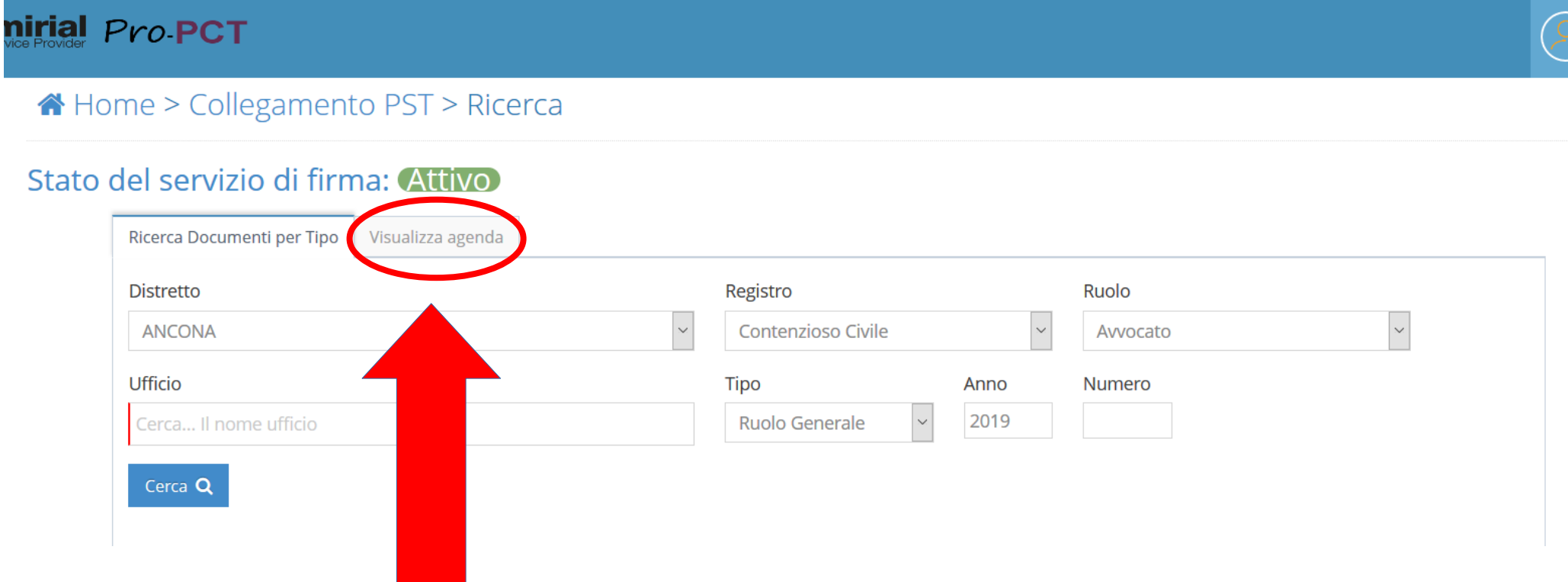

# Inserire i dati richiesti e circoscrivere il periodo di consultazione

### Pro-PCT

### Home > Collegamento PST > Ricerca

### to del servizio di firma: Attivo

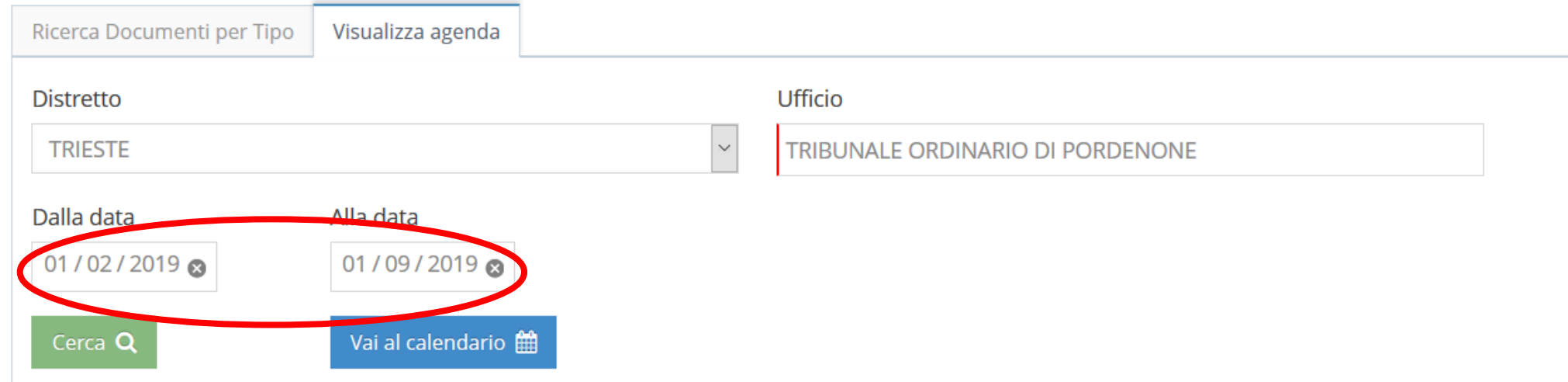

# Cliccare su "cerca" o su "vai al calendario"

### Pro-PCT

### Home > Collegamento PST > Ricerca

### to del servizio di firma: Attivo

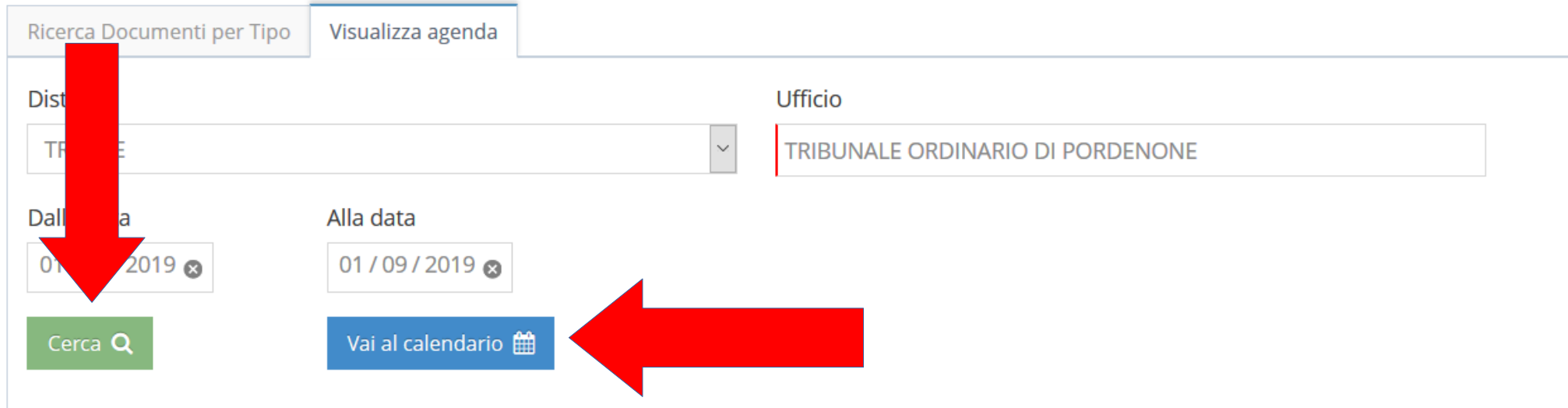

### Cliccando su "cerca" o su "vai al calendario" si aprirà la medesima pagina con i medesimi risultati

#### Adempimenti della settimana

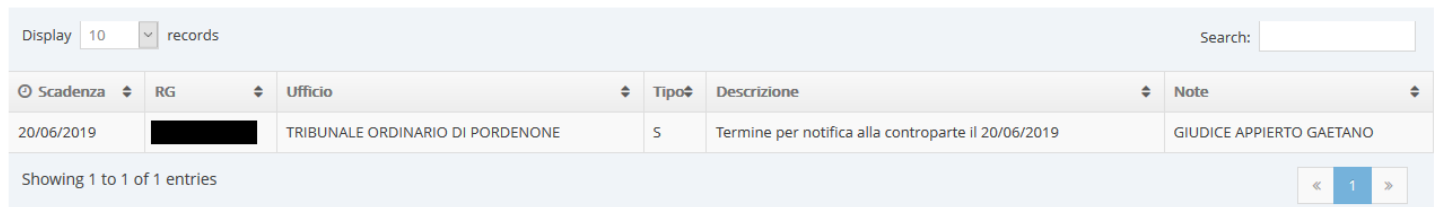

#### Preawisi futuri al lunedì 17 giugno 2019

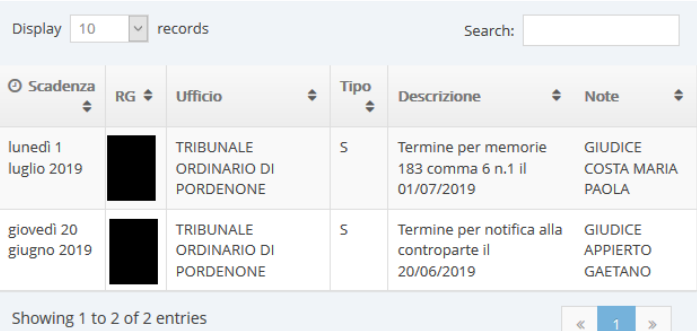

#### Impegni scaduti per lunedì 17 giugno 2019

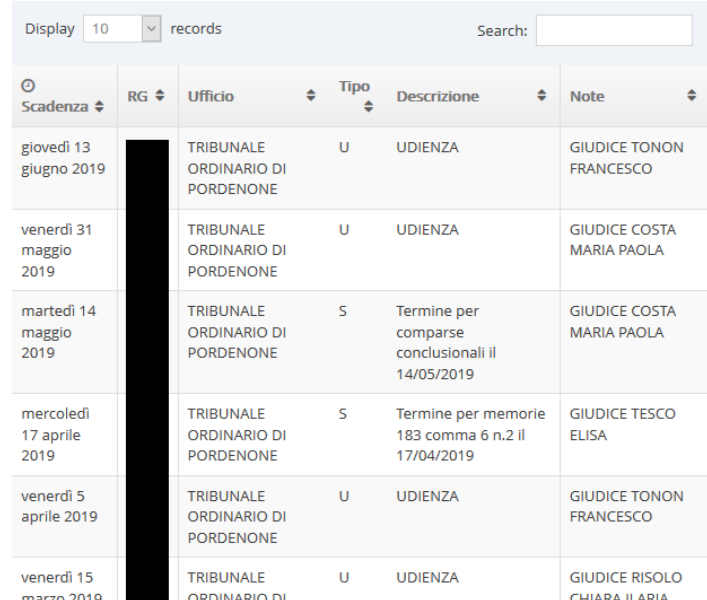

### Sulla sinistra le scadenze future

#### Adempimenti della settimana

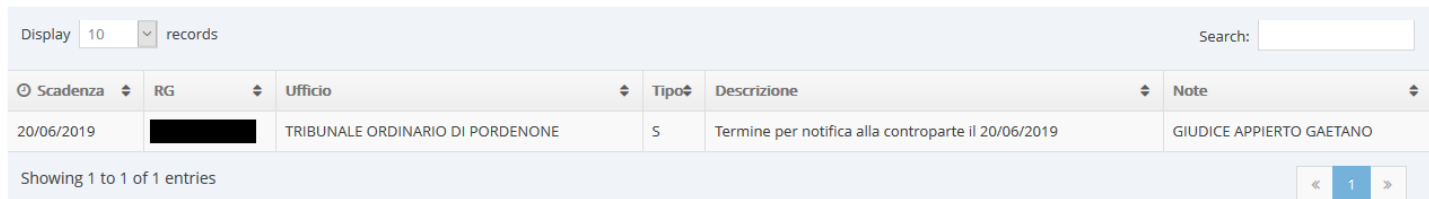

#### Preawisi futuri al lunedì 17 giugno 2019

#### Impegni scaduti per lunedì 17 giugno 2019

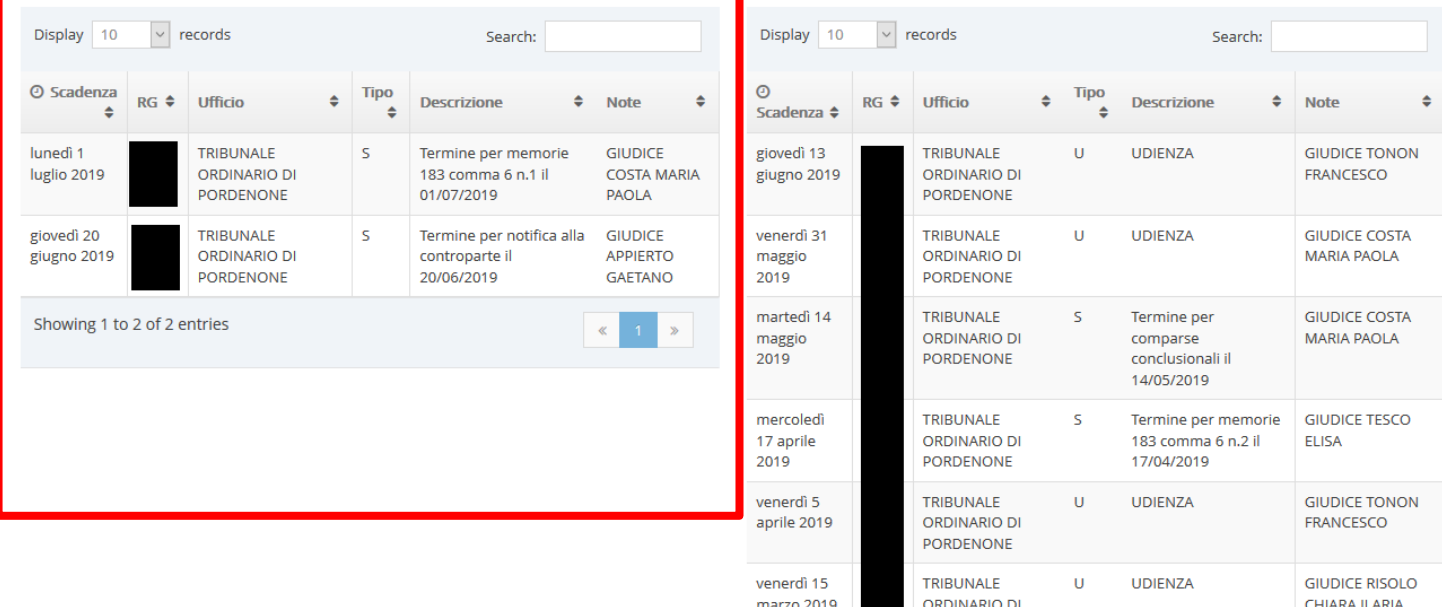

### Sulla destra gli impegni già scaduti

#### Adempimenti della settimana

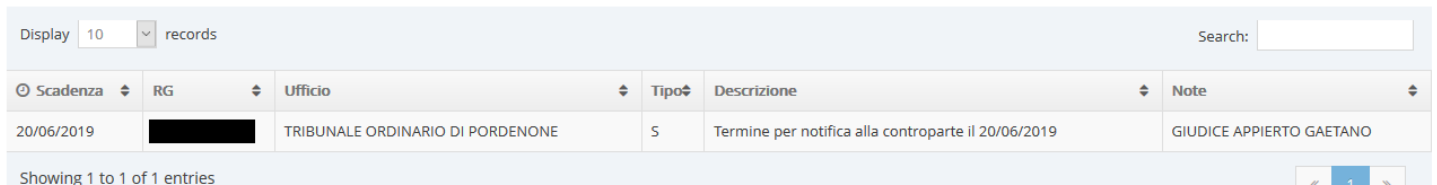

#### Preawisi futuri al lunedì 17 giugno 2019

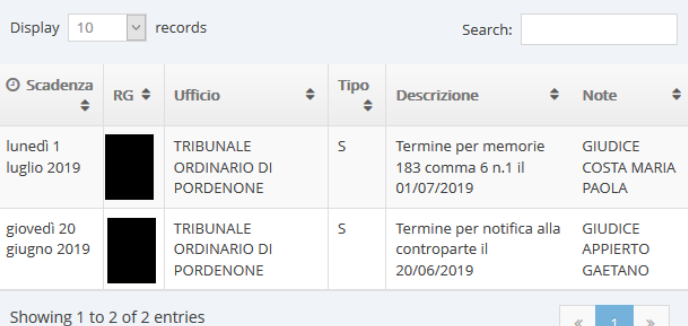

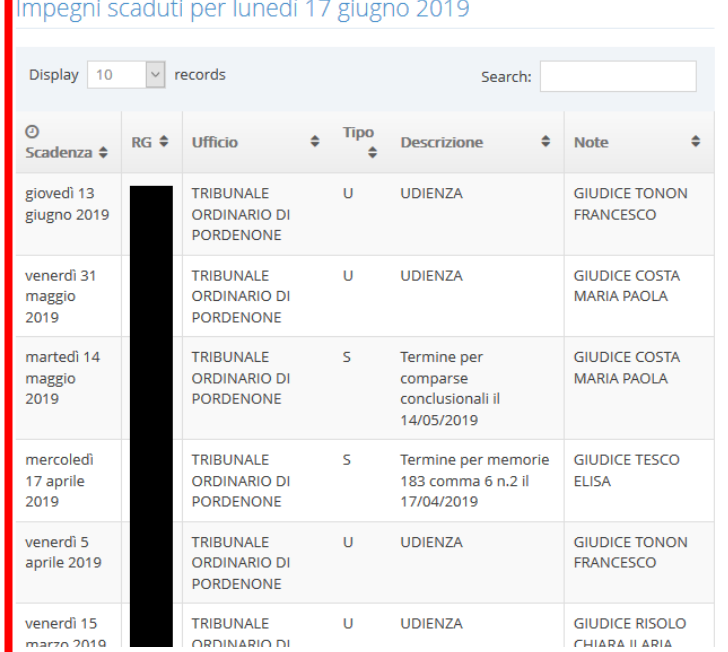